FLUKE.

# *VR101S Voltage Event Recorder System*

*Manual de uso* 

(Spanish) December 1997. Rev. 5, 10/05 © 1997, 1999, 2002, 2005 Fluke Corporation. All product names are trademarks of their respective companies.

#### **GARANTÍA LIMITADA Y LIMITACIÓN DE RESPONSABILIDAD**

Se garantiza que cada uno de los productos de Fluke no tiene defectos de material y de mano de obra si es objeto de una utilización y un mantenimiento normales. El período de garantía es de tres años y comienza a partir de la fecha de envío. Las piezas, reparaciones y mantenimiento del producto están garantizados durante 90 días. Esta garantía se concede exclusivamente al comprador original o al cliente usuario final de un revendedor autorizado por Fluke y no es de aplicación a fusibles, baterías o pilas desechables, o cualquier otro producto que, en opinión de Fluke, haya sido objeto de un mala utilización, alteración, negligencia o daños por accidente, manejo o manipulación anómalos. Fluke garantiza que el software operará sustancialmente de acuerdo con sus especificaciones funcionales durante 90 días y que ha sido grabado correctamente en medios no defectuosos. Fluke no garantiza que el software carezca de errores ni opere sin interrupción.

Los revendedores autorizados por Fluke concederán esta garantía a productos nuevos y sin utilizar suministrados a clientes usuarios finales exclusivamente, pero no tienen autoridad para conceder una garantía diferente o mayor por cuenta de Fluke. Puede utilizar el servicio de garantía si el producto ha sido comprado en una oficina de ventas Fluke autorizada o si el comprador pagó el importe de aplicación internacional. Fluke se reserva el derecho de facturar al comprador los costes de importación debidos a la reparación o sustitución de piezas cuando el producto comprado en un país es enviado para su reparación a otro país.

La obligación de Fluke en concepto de garantía se limita, a criterio de Fluke, al reembolso del importe de la compra, a la reparación gratis o a la sustitución de un producto defectuoso que sea devuelto a un Centro de servicio Fluke autorizado dentro del período de garantía.

Para obtener servicio en garantía, póngase en contacto con el Centro de servicio Fluke autorizado más próximo o envíe el producto, con una descripción del problema surgido, a portes y seguros pagados por anticipado (FOB en destino), al Centro de servicio Fluke autorizado más próximo. Fluke no asume ningún riesgo por los daños en el transporte. Para la reparación en concepto de garantía, el producto será devuelto al comprador, previo pago del transporte (FOB en destino). Si Fluke decide que la avería ha sido causada por una mala utilización, alteración, accidente, manejo o manipulación anormales, Fluke hará una estimación de los costes de reparación y solicitará autorización antes de comenzar el trabajo. Tras la reparación, el producto será

devuelto al comprador, previo pago del transporte, y se facturarán al comprador los gastos en concepto de reparación y de transporte para su devolución (FOB en el punto de envío).

ESTA GARANTÍA SE CONCEDE A TÍTULO ÚNICO Y EXCLUSIVO DEL COMPRADOR Y SUSTITUYE A TODAS LAS DEMÁS GARANTÍAS, EXPRESAS O IMPLÍCITAS, INCLUYENDO ENTRE OTROS A NINGUNA GARANTÍA IMPLÍCITA DE COMERCIABILIDAD O IDONEIDAD PARA UN FIN O UN USO DETERMINADOS. FLUKE NO SE RESPONSABILIZARÁ DE PÉRDIDAS O DAÑOS ESPECIALES, INDIRECTOS, IMPREVISTOS O CONTINGENTES, INCLUIDA LA PÉRDIDA DE DATOS, YA SEAN PRODUCTO DE LA VIOLACIÓN DE LA GARANTÍA, O YA SEA EN RELACIÓN CON UN CONTRATO, POR RESPONSABILIDAD CIVIL EXTRACONTRACTUAL, CONFIANZA O EN CUALQUIER OTRA FORMA.

Dado que algunos países o estados no permiten la limitación del plazo de una garantía implícita, ni la exclusión o limitación de daños imprevistos o contingentes, las limitaciones y exclusiones de esta garantía pueden no ser de aplicación a todos los compradores. Si alguna disposición de esta Garantía es considerada nula o no aplicable por un tribunal de justicia competente, dicha consideración no afectará a la validez o aplicación de las demás disposiciones.

Fluke Corporation, P.O. Box 9090, Everett, WA 98206-9090 ESTADOS UNIDOS, o

Fluke Industrial B.V., P.O. Box 680, 7600 AR, Almelo, Países Bajos

# **CENTROS DE SERVICIO**

Para ponerse en contacto con Fluke, llame a uno de los siguientes números telefónicos:

> EE. UU.: 1-888-99-FLUKE (1-888-993-5853) Canadá: 1-800-36-FLUKE (1-800-363-5853) Europa: +31 402-675-200 Japón: +81-3-3434-0181 Singapur: +65-738-5655 Desde cualquier otro país: +1-425-446-5500

O bien visite el sitio de Fluke en Internet, e[n www.fluke.com.](http://www.fluke.com) 

# *Índice general*

## **Capítulo 1**

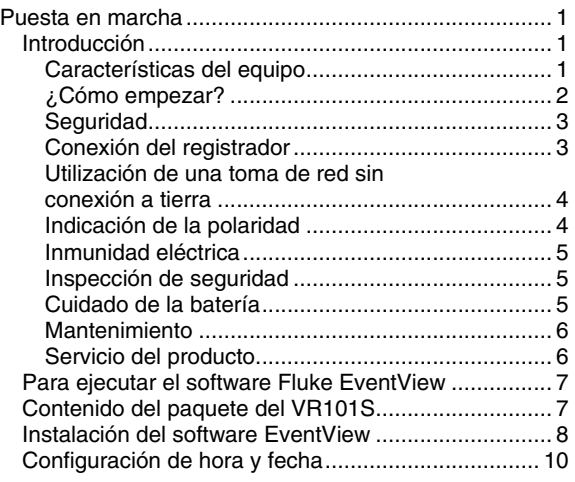

# **Capítulo 2**

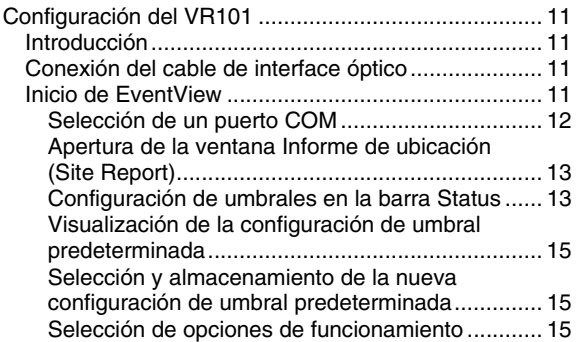

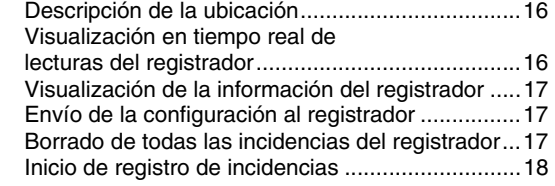

# **Capítulo 3**

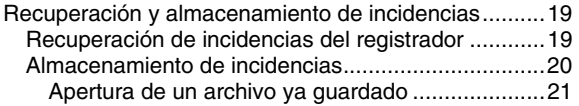

## **Capítulo 4**

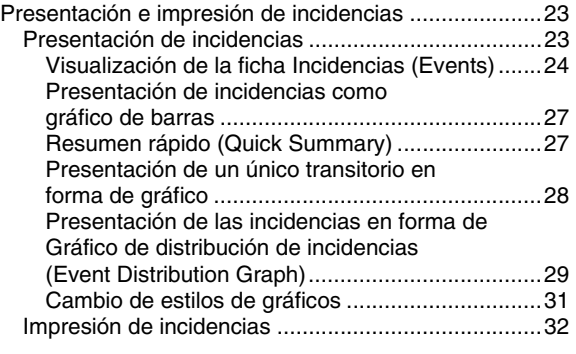

## **Capítulo 5**

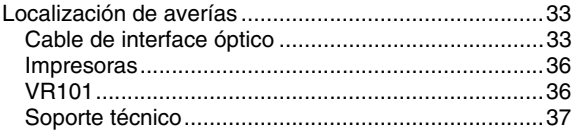

## **Capítulo 6**

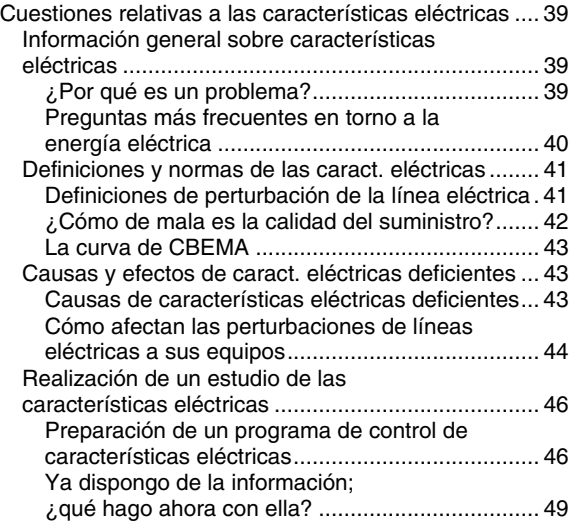

## **Capítulo 7**

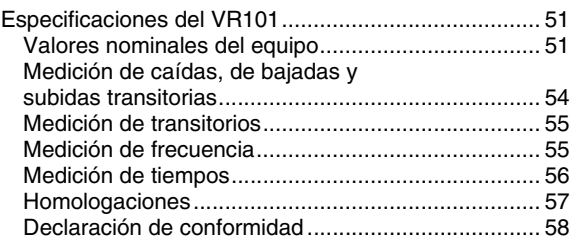

# <span id="page-8-0"></span>*Capítulo 1 Puesta en marcha*

# *Introducción*

### *Características del equipo*

El Voltage Event Recorder VR101, que a partir de este punto denominaremos registrador, registra subidas y caídas de tensión, transitorios, cortes y variaciones de frecuencia en la línea eléctrica. Es autónomo y fácil de utilizar: los parámetros pueden configurarse fácilmente desde un PC en el que esté instalado el software EventView<sup>™</sup>.

El registrador tiene una capacidad de 4.000 incidencias o eventos. La existencia de las incidencias registradas se indica con el testigo parpadeante de la unidad.

La comunicación entre el PC y el registrador se realiza mediante el cable de interface óptico. Utilizando esta transmisión de datos óptica, el PC se mantiene eléctricamente aislado.

## <span id="page-9-0"></span>*¿Cómo empezar?*

Los siguientes pasos se explican en detalle en las páginas de este manual:

- 1. Lea detenidamente las siguientes 5 páginas, dedicadas a la seguridad y al cuidado de la batería.
- 2. Instale el EventView Software en el PC.
- 3. Enchufe el VR101 a la toma de red más cercana.
- 4. Conecte el PC al VR101 con el cable óptico.
- 5. Utilice EventView para configurar el VR101.
- 6. Desconecte el cable óptico y conecte el VR101 donde quiera realizar la medida.
- 7. Tras la medición, utilice EventView para descargar los resultados.

## <span id="page-10-0"></span>*Seguridad*

#### **Atención**

#### **Lea detenidamente la información de seguridad antes de utilizar el registrador.**

#### **Precauciones de seguridad**

Las notas de precaución y seguridad, en su caso, aparecen en los lugares correspondientes de este manual.

#### **Precaución identifica las acciones y condiciones que pueden dañar el registrador.**

#### **Advertencia identifica las acciones y condiciones que pueden suponer un peligro para el usuario.**

Los símbolos utilizados en el VR101 y en este manual se explican en la siguiente tabla.

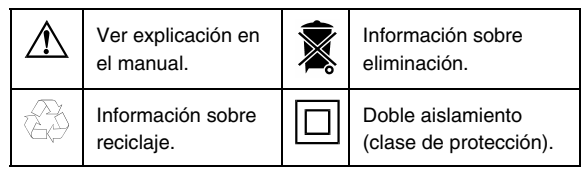

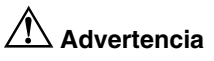

**El registrador ha sido diseñado y homologado para trabajar sólo con sistemas monofásicos. Todo intento de modificar el registrador o de hacerlo funcionar inadecuadamente puede dañar los circuitos, lo cual puede resultar en daños materiales, lesiones personales o muerte.** 

## *Conexión del registrador*

El registrador ha sido diseñado para ser enchufado a una toma de red estándar. Por seguridad, la unidad debe situarse en un lugar en el que pueda ser desenchufada fácilmente, lo cual también facilitará la recuperación de datos. El registrador no requiere una conexión a tierra de protección, ya que no tiene superficies metálicas al descubierto. El conductor a tierra se utiliza para medir las incidencias entre neutro y tierra (N-G) y la polaridad del registrador, indicada por el LED. Consulte también la siguiente sección, "Utilización

<span id="page-11-0"></span>de una toma de red sin conexión a tierra". La espiga de contacto a tierra puede desconectarse eléctricamente (siempre y cuando no quede expuesta). El registrador no requiere ventilación especial. No obstante, no deje que la temperatura ambiente sea superior al límite de servicio (ver Capítulo 7 "Especificaciones del VR101".)

#### *Utilización de una toma de red sin conexión a tierra*

Si se conecta el registrador a una toma de red sin conexión a tierra, puede tener las siguientes consecuencias:

- 1. La indicación de polaridad del LED no es válida.
- 2. Las incidencias entre neutro y tierra registradas no son válidas.
- 3. Si el registrador no está correctamente enchufado (polaridad incorrecta), las incidencias corriente a neutro registradas giran 180 grados e indican la polaridad contraria.

## *Indicación de la polaridad*

En algunos países, las tomas de red no están polarizadas. Esto significa que el registrador puede no estar conectado correctamente (corriente y neutra se intercambian). Una conexión de polaridad inadecuada no producirá daños en el registrador, pero las incidencias no se registrarán correctamente y los resultados pueden dar lugar a interpretaciones erróneas.

#### *Nota 1:*

*Si se conecta el registrador incorrectamente (conexión de polaridad inadecuada), el LED parpadeará rápidamente durante unos 8 a 16 segundos (vea también la Nota 2). Si se conecta correctamente, el LED se ilumina de forma continua durante unos 8 a 16 segundos. La indicación de la polaridad comienza de 0 a 8 segundos después de haber conectado el dispositivo.* 

#### *Nota 2:*

*El LED del registrador también parpadea cuando se registra una incidencia aunque, en este caso, el parpadeo es más lento.* 

## <span id="page-12-0"></span>*Inmunidad eléctrica*

La circuitería interna del registrador es de estado sólido con protección EMI y RFI incorporada para asegurar lecturas exactas. El registrador tolera exposiciones a corrientes transitorias de 3.400 V durante 20 ms.

### *Inspección de seguridad*

Recomendamos someter al registrador a inspecciones periódicas para comprobar que no presente daños visibles. Para asegurarse un funcionamiento seguro, cerciórese de que no falten etiquetas y que no se hayan producido daños en la carcasa.

## *Cuidado de la batería*

El registrador contiene una batería de litio que, en circunstancias normales, permite unos 7 años de funcionamiento. La exposición del registrador a temperaturas extremas durante períodos prolongados puede reducir la vida útil de la batería en hasta un 50 %. El registrador está diseñado para uso EN INTERIORES y no debe exponerse a la luz solar directa.

No guarde el registrador si el indicador de incidencias está parpadeando. Esto consume electricidad y reduce la vida útil de la batería. (Consulte en la página 17 No guarde el registrador si el indicador de incidencias está parpadeando. Esto consume electricidad y reduce la vida útil de la batería. (Consulte en la página 17 información acerca de cómo borrar los datos de la memoria del registrador.)

Para prolongar la vida útil de la batería, mantenga el registrador enchufado a una toma de red estándar, incluso cuando no lo utilice y siempre que descargue incidencias almacenadas.

#### **Advertencia**

**Descargar incidencias almacenadas cuando el registrador no está enchufado a una toma de red estándar reducirá considerablemente la vida útil de la batería.** 

# **Advertencia**

<span id="page-13-0"></span>**La batería supone peligros de incendio, explosión y quemaduras. No recargue, desmonte, caliente a más de 212** °**F (100** °**C), incinere ni exponga el contenido al agua.** 

*Nota:* 

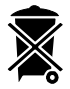

*El VR101 contiene una batería de litio. No tire el VR101 junto con otros residuos sólidos. El VR101 usado debe entregarse a un reciclador o a un agente autorizado para la manipulación de materiales peligrosos. Solicite información sobre reciclaje al Centro de Servicio FLUKE autorizado.* 

## *Mantenimiento*

El registrador no requiere mantenimiento. No obstante, recomendamos mantenerlo limpio para facilitar las inspecciones visuales. Para limpiarlo, desenchúfelo de la toma de red y utilice un paño seco y limpio.

## *Servicio del producto*

El registrador no contiene en su interior piezas que requieran servicio. El fusible y la batería NO SON REEMPLAZABLES. La apertura de la carcasa o el intento de hacerlo anulan la garantía y la homologación de seguridad.

El cable de interface óptico es la única pieza substituible del paquete VR101S.

Si necesita servicio técnico, consulte al distribuidor local o a un centro de servicio Fluke autorizado.

(Vea "Centros Fluke" al inicio de este manual.)

## <span id="page-14-0"></span>*Para ejecutar el software Fluke EventView*

Para ejecutar el software Fluke EventView™, su sistema informático debe incluir:

- IBM PC o 100 %, con Windows 3.1 o Windows 95/NT instalado y en funcionamiento
- Al menos un puerto serie libre, 9 patillas
- Un ratón o similar
- 2 MB de espacio libre en el disco duro
- 4 MB de RAM (8 MB para Windows 95/NT)

*Equipos opcionales:*

• Un puerto de impresora para una impresora compatible con Microsoft Windows

# *Contenido del paquete del VR101S*

El paquete del VR101S contiene lo siguiente:

- Unidad VR101/xxx.
- El software de EventView™ y Manual del usuario Users Manual, se localizan en el CD.
- Cable de interface óptico
- Tarjeta de registro del producto + sobre de envío

El software EventView permite configurar el registrador, descargar todas las incidencias almacenadas en la memoria y ver la información guardada.

# <span id="page-15-0"></span>*Instalación del software EventView*

- 1. Antes de instalar el software EventView cierre todas las otras aplicaciones, o bien reinicie Windows.
- 1. Desde Windows 3.1, abra el **Administrador de programas**, seleccione **Archivo** en la barra de menús y, a continuación, seleccione **Ejecutar...**

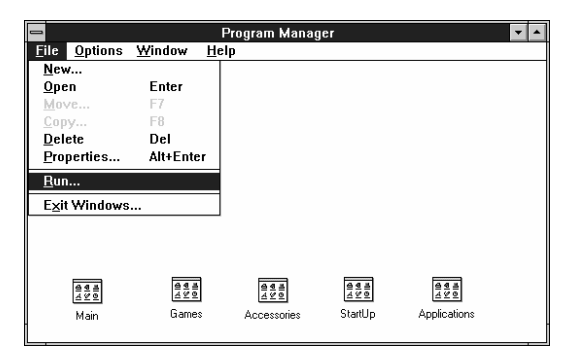

Los usuarios de Windows 95/NT deben seleccionar **Inicio** en la Barra de tareas y, a continuación, seleccionar **Ejecutar...** 

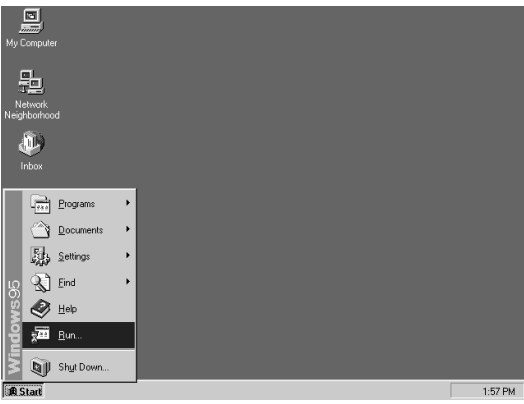

Inserte el disco 1 de 2 de EventView en la unidad de disco del ordenador. En el cuadro de diálogo Ejecutar, escriba **a:setup** (si el disquete está en la unidad A) y pulse **Intro** (la tecla Retorno de algunos

<span id="page-16-0"></span>teclados). Si está utilizando la unidad B, escriba **b:setup**.

2. EventView admite varios idiomas. Si se ha especificado uno de estos idiomas en el panel de control de Windows, EventView utilizará ese mismo idioma. Si se ha especificado cualquier otro idioma, en Windows, el procedimiento de instalación de EventView mostrará un menú de selección de idioma. Seleccione el idioma que desee.

Durante la realización de los pasos siguientes, cambie el disco según se indique en pantalla.

- 3. Aparecerá el cuadro de diálogo *"Welcome!"*, indicando que haga clic en **Next (Siguiente)** si desea iniciar la instalación del software EventView en el disco duro.
- 4. Aparecerá también una pantalla de información para informarle acerca de algunos elementos importantes que deben tenerse en cuenta para la instalación y uso del software EventView. Lea detenidamente y, a continuación, haga clic en **Next**.
- 5. Especifique un directorio para la copia de seguridad, o bien haga clic en **Next** para seleccionar el directorio predeterminado. (Nota: el directorio para la copia de seguridad debe estar vacío, si no, se reemplazan archivos).
- 6. Aparecerá un cuadro de diálogo preguntando si desea hacer una copia de seguridad de los archivos reemplazados. Conviene hacerlo (seleccione "Yes") y, a continuación, haga clic en **Next**.
- 7. Especifique un directorio para la copia de seguridad, o bien haga clic en **Next** para seleccionar el directorio predeterminado. (Nota: el directorio para la copia de seguridad debe estar vacío si no se reemplazan archivos).
- 8. Los usuarios de Windows 95/NT deben hacer clic en **Next** para iniciar la instalación.

Si es usuario de Windows 3.1, aparecerá un cuadro de diálogo para seleccionar o crear el Grupo de programas de Windows al cual añadir el software EventView. Haga clic en **Next** para crear el grupo de programas Fluke PQ Tools (PQ significa Power Quality.) Para iniciar la instalación, haga clic en **Next**.

<span id="page-17-0"></span>9. Por último, haga clic en **Finish (Terminar)** para salir del programa de instalación del software EventView.

# *Configuración de hora y fecha*

Es de suma importancia que la fecha y hora del sistema sean las correctas antes de ejecutar el programa EventView. Al recuperar datos del registrador, el programa EventView utiliza la referencia de fecha y hora del reloj interno del sistema. (Ver la siguiente nota.)

- Con Windows funcionando, configure la hora desde el Panel de control del Administrador de programas.
- Los usuarios de Windows 95/NT deben abrir el Panel de control desde la barra de tareas seleccionando sucesivamente **Inicio**, **Configuración** y **Panel de control**.

Encontrará información relativa a la configuración dela hora en el Manual del usuario de Windows.

#### *Nota*

*Si el reloj interno del PC cambia de hora de verano a hora de invierno, o viceversa, durante el período en el que el VR101 esté registrando incidencias, deberá corregir la hora de inicio y hora de fin (si se ha indicado fecha y hora) de las incidencias que se hayan producido hasta el momento de cambiar la hora sumando o restando una hora. (Ver "Visualización de la ficha de Incidencias (Events)" de la página 23.)* 

# <span id="page-18-0"></span>*Capítulo 2 Configuración del VR101*

# *Introducción*

Este capítulo explica cómo utilizar el software EventView<sup>™</sup> para programar los parámetros internos del registrador.

# *Conexión del cable de interface óptico*

El programa EventView se comunica con el registrador a través del cable de interface óptico.

• Enchufe este cable a un puerto COM de 9 patillas del ordenador.

Si el ordenador tiene sólo un puerto COM de 25 patillas, enchufe el adaptador de 9 a 25 patillas

(no incluido en el paquete) al ordenador y el cable de interface óptico al adaptador.

# *Inicio de EventView*

Los usuarios de Windows 3.1 deben hacer doble clic en el icono Fluke Ev101 en la ventana del grupo de programas Fluke PQ Tools. *(Haga doble clic en el icono Update para leer la información de última hora acerca del VR101S.)*

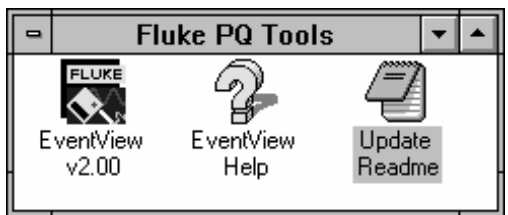

Los usuarios de Windows 95/NT deben hacer clic en el botón **Inicio** de la barra de tareas y, a

#### <span id="page-19-0"></span>continuación, seleccionar sucesivamente **Programas**, **Fluke PQ Tools** y **EventView.**

*(Seleccione Update Readme para leer información de última hora acerca del VR101S.)*

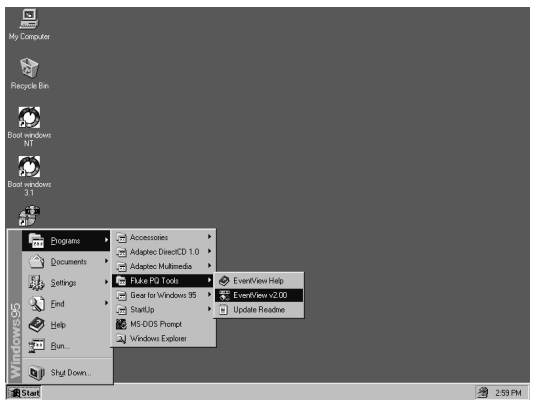

Se abrirá la ventana principal de FLUKE EVENTVIEW.

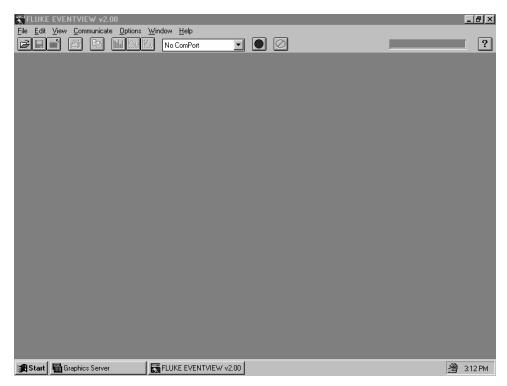

## *Selección de un puerto COM*

Estando abierta la ventana FLUKE EVENTVIEW. seleccione en el menú Communicate el puerto COM al que esté conectado el cable de interface óptico.

El menú Communicate presentará los puertos COM disponibles en su ordenador.

<span id="page-20-0"></span>Una vez seleccionado el puerto correcto, la varilla óptica y el botón de Registrar rojo de la barra de herramientas comenzará a parpadear. Cuando la varilla parpadea indica que está preparada para comunicarse con el registrador. Si no parpadea, consulte el Capítulo 5 "Localización de averías" en la página 33.

#### *Apertura de la ventana Informe de ubicación (Site Report)*

1. Estando abierta la ventana principal de VR101, el cable de interface óptico conectado al puerto COM y el botón rojo de Registrar parpadeando, sitúe la varilla óptica sobre el puerto óptico del registrador (desde 0,25",or 6,4 mm de distancia o más cerca), o bien conecte la varilla directamente en el puerto óptico del registrador.

Se abrirá la ventana Informe de ubicación (Site Report).

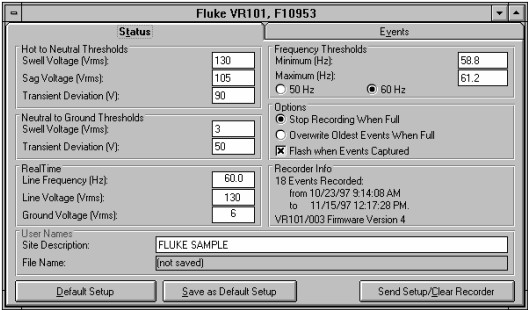

Esta ventana muestra la configuración del registrador y sus incidencias registradas. Si el VR101 no está conectado a una fuente de alimentación, aparecerá un cuadro de información indicando "No se ha detectado voltaje en el registrador. Se ha interrumpido el tiempo real para ahorrar energía. Haga clic en "OK" para continuar".

2. Retire la varilla óptica del registrador.

### *Configuración de umbrales en la barra Status*

En la ficha Estado (Status), los umbrales se dividen en tres categorías: Fase a neutro, Neutro a tierra, y Frecuencia. Para cambiar cualquier configuración de umbral, haga doble clic en la configuración y, a continuación, introduzca el nuevo valor.

## <span id="page-21-0"></span>*Transitorios de tensión (Voltage Transients)*

Los transitorios son rápidas fluctuaciones del voltaje (también llamados picos). Pueden ser positivos o negativos, y producirse entre fase y neutro o entre neutro y tierra. El voltaje de un transitorio puede ser bastante grande, y no es extraño que alcance centenares de voltios. Típicamente, los transitorios tienen una duración muy inferior a un ciclo y pueden detectarse en hasta 1 µs.

El registrador registrará como transitorio cualquier desviación de voltaje inferior a un ciclo que exceda del umbral de transitorio en más de 1 µs.

#### *Subidas transitorias de tensión (Voltage Swells )*

Las subidas transitorias son aumentos de voltaje que duran al menos un ciclo. Las subidas pueden producirse entre fase y neutro o entre neutro y tierra. Típicamente, las subidas son del orden de decenas de voltios y su duración es desde varios ciclos hasta varios segundos. Si el voltaje excede el umbral de voltaje de la subida en más de un ciclo, se registrará una incidencia de subida.

#### *Bajadas transitorias de tensión (Voltage Sags )*

Las bajadas transitorias del voltaje de una línea son disminuciones de una duración mínima de un ciclo. Las bajadas transitorias sólo pueden medirse entre fase y neutro. Típicamente, una bajada transitoria será de unos pocos voltios o decenas de voltios por debajo de lo normal.

Si la tensión cae por debajo del umbral de bajada transitoria, se registrará una incidencia de bajada transitoria. Si es inferior a 70 V rms, se registrará como una caída.

#### *Variaciones de frecuencia de línea (Line Frequency Variations)*

Las variaciones de frecuencia son cambios de la frecuencia por encima o por debajo de la frecuencia nominal (60 Hz en América del Norte, 50 Hz en Europa, por ejemplo). Típicamente, las variaciones de frecuencia son de pocos ciclos, y pueden durar desde unos segundos hasta algunos minutos.

Si la frecuencia cae por debajo del umbral mínimo, se registrará una incidencia de baja frecuencia; si supera el umbral máximo, se registrará una incidencia de alta frecuencia.

<span id="page-22-0"></span>En el registrador de 120 V, la frecuencia predeterminada será de 60 Hz.

### *Visualización de la configuración de umbral predeterminada*

El programa EventView se presenta con una configuración de umbral predeterminada de fábrica. Esta configuración es adecuada para la mayoría de las aplicaciones.

• Para ver la configuración de umbral predeterminada en la ficha Estado (Status), haga clic en el botón **Configuración predeterminada (Default Setup)**.

Si le preocupa el hecho de que algunos equipos electrónicos tengan características eléctricas determinadas, le sugerimos solicitar dicha información al fabricante. Seguramente podrá modificar algunos de los parámetros de umbral del registrador para controlar de manera más precisa las características eléctricas.

## *Selección y almacenamiento de la nueva configuración de umbral predeterminada*

Si la configuración de umbral predeterminada de fábrica del registrador no es idónea para su aplicación, puede optar por seleccionar una nueva configuración y designarla como configuración predeterminada.

- 1. Modifique la configuración según su preferencia.
- 2. Haga clic en el botón **Guardar como configuración predeterminada (Save as Default Setup)**.
- 3. En el cuadro de diálogo que aparecerá, haga clic en **OK** para confirmar la modificación de la configuración predeterminada. Esta configuración quedará guardada en el ordenador y podrá enviarse a cualquier registrador con el que se comunique haciendo clic en **Enviar configuración/Eliminar registrador (Send Setup/Clear Recorder)**.

## *Selección de opciones de funcionamiento*

*Parar registro cuando se llene (Stop Recording When Full) o Sobrescribir incidencias antiguas cuando se llene (Overwrite Oldest Events When Full)* 

Un registrador puede almacenar 4.000 incidencias. Es posible programarlo para que deje de registrar incidencias, o bien para continuar registrando una vez <span id="page-23-0"></span>que se llene, sobrescribiendo las incidencias más antiguas en la memoria.

• Seleccione **Parar registro cuando se llene (Stop Recording When Full)** o bien **Sobrescribir incidencias antiguas cuando se llene (Overwrite Oldest Events When Full)**.

#### *Flash When Data Available (Parpadear cuando haya datos disponibles)*

• Active la casilla **Parpadear cuando haya datos disponibles (Flash When Data Available )** si desea que el registrador parpadee cuando haya almacenado una o más incidencias (condición predeterminada).

## *Descripción de la ubicación*

*Descripción de la ubicación (Site Description)* permite especificar la ubicación del registrador si, por ejemplo, tiene que diferenciar entre las ubicaciones de tres registradores en una misma oficina. Puede describir la ubicación con sus propias palabras, con un máximo de 30 caracteres. La descripción de la ubicación aparecerá también como título de un Resumen rápido, de un Gráfico de transitorio y de un Gráfico de distribución de incidencias.

### *Visualización en tiempo real de lecturas del registrador*

Una vez establecida una comunicación, deje la varilla en el puerto óptico mientras el registrador está enchufado a una toma de red para ver, en tiempo real:

- Las lecturas de la tensión de línea (la tensión entre fase y neutro)
- Las lecturas de tensión de tierra (la tensión entre neutro y tierra),
- Las lecturas de frecuencia de línea (la frecuencia de red)

Estas lecturas aparecerán bajo el encabezado *Tiempo real (RealTime)*.

Podrá activar y desactivar la lectura en tiempo real haciendo clic en el botón rojo de Registrar.

*Nota:* 

<span id="page-24-0"></span>*El registrador NO puede registrar incidencias durante las lecturas en tiempo real. Haga clic en el botón de Registrar rojo para detener la lectura en tiempo real y reanudar el registro de incidencias.* 

Tenga en cuenta que si el registrador no está enchufado a una toma de red mientras la varilla está en el puerto óptico, la lectura en tiempo real se detendrá tras 25 segundos para ahorrar energía.

## *Visualización de la información del registrador*

Bajo el encabezado Información del registrador (*Recorder Info)* podrá ver el número de incidencias guardadas en el registrador y el lapso de tiempo durante el cual fueron recogidos los datos.

Si no se han registrado incidencias, aparecerá el mensaje No hay incidencias registradas (*No Events Stored)*.

### *Envío de la configuración al registrador*

y, en consecuencia,

### *Borrado de todas las incidencias del registrador*

- 1. Coloque la varilla sobre el puerto óptico del registrador.
- 2. Si ha modificado la configuración de umbral o va a dejar la configuración tal y como está, haga clic en el botón **Enviar configuración/Borrar registrador (Send Setup/Clear Recorder).**  Si ha ajustado la configuración del registrador a la configuración predefinida, haga clic en **Configuración predeterminada (Default Setup)** y, a continuación, en el botón **Enviar configuración/Borrar registrador (Send Setup/Clear Recorder)**.
- 3. En el cuadro de diálogo que aparecerá, haga clic en **Sí (Yes)** para confirmar que desea borrar del registrador todas las incidencias anteriores.

<span id="page-25-0"></span>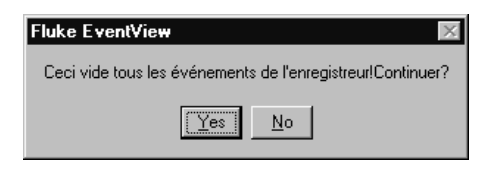

La nueva configuración quedará guardada en el registrador.

4. Retire la varilla óptica del registrador.

El registrador comenzará a registrar en cuanto sea enchufado a una toma de red estándar.

*Nota:* 

*Enchufar y desenchufar el registrador puede provocar que se registren incidencias erróneas.* 

## *Inicio de registro de incidencias*

El VR101 no comenzará a registrar hasta que no haya quitado la varilla del puerto óptico del registrador. Transcurridos unos 16 segundos, el VR101 comenzará a registrar incidencias de voltaje. El registro también puede iniciarse desactivando el botón rojo de Registrar en la barra de herramientas de EventView. En este caso puede dejar la varilla en el puerto óptico del registrador.

# <span id="page-26-0"></span>*Capítulo 3 Recuperación y almacenamiento de incidencias*

## *Recuperación de incidencias del registrador*

- 1. Con la ventana principal del VR101 y con el cable de interface óptico conectado al ordenador, asegúrese de que la varilla esté parpadeando. Si no fuera así, seleccione **Registrar (Scan)** en el menú **Comunicaciones (Communicate)** (o bien, en la barra de herramientas, haga clic en el botón rojo de Registrar para que parpadee).
- 2. Coloque la varilla sobre el puerto óptico del registrador. En la ficha Estado (Status) se abrirá la ventana Informe de ubicación (Site Report).
- 3. Para descargar en el ordenador las incidencias guardadas en el registrador, haga clic en la ficha **Incidencias (vents)**. Se iniciará la descarga. Durante la misma se activará el botón Cancelar descarga (Cancel Download), situado a la derecha del botón de Registrar, para permitirle interrumpirla en cualquier momento.
- 4. Una vez copiadas todas las incidencias en el ordenador, puede retirar la varilla del registrador.

# <span id="page-27-0"></span>*Almacenamiento de incidencias*

1. Para guardar las incidencias descargadas, seleccione **Guardar (Save)** del menú **Archivo (File)**, o bien haga clic en el botón Guardar (Save) de la barra de herramientas.

Aparecerá el cuadro de diálogo Guardar como (Save As), con el nombre actual del archivo resaltado en el cuadro (Nombre del archivo) File Name.

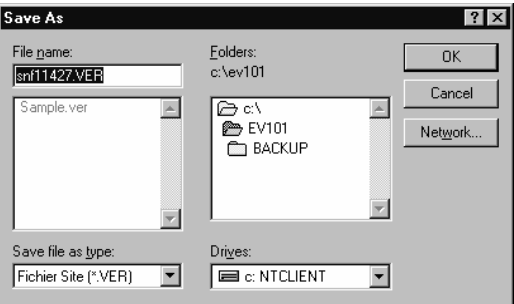

- 2. Existen dos opciones para guardar:
	- Guardar el archivo con el nombre actual, lo que implica que sobrescribirá el archivo anterior que lleve el mismo nombre junto con todos sus datos. Para ello, haga clic en **OK** y, a continuación, en **Yes (Sí)** para reemplazar el archivo antiguo.
	- Guardar el archivo con un nuevo nombre. De este modo el archivo antiguo, junto con su nombre y los datos que contenga, seguirá existiendo. Para hacer esto:
	- 1. Vaya a "Save File as Type:" ("Guardar archivo como tipo:")
	- 2. Haga clic en la barra espaciadora y seleccione el tipo de archivo que desea.
	- 3. Una vez que haya seleccionado el tipo de archivo, regrese a "File Name:" ("Nombre de archivo:")
	- 4. Cambie la extensión del archivo para que sea la misma que el tipo de archivo seleccionado en el paso 2.

### <span id="page-28-0"></span>*Apertura de un archivo ya guardado*

1. En el menú **Archivo (File)**, seleccione **Abrir archivo de ubicación (Open Site File)**.

Aparecerá el cuadro de diálogo Abrir (Open)

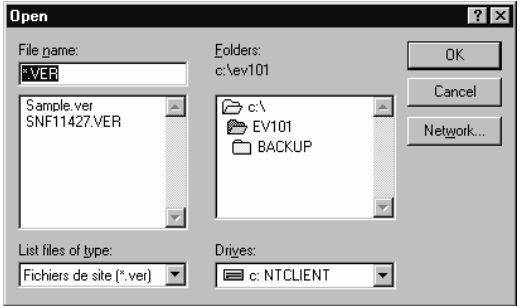

- 2. Desplácese por la lista de archivos de ubicación hasta dar con el archivo de su preferencia.
- 3. Haga doble clic en el archivo seleccionado (o bien, haga clic en el mismo y, a continuación, en **OK**) para abrir la ventana Informe de ubicación (Site Report).

La ventana Informe de ubicación (Site Report) se abrirá en la ficha Estado (Status).

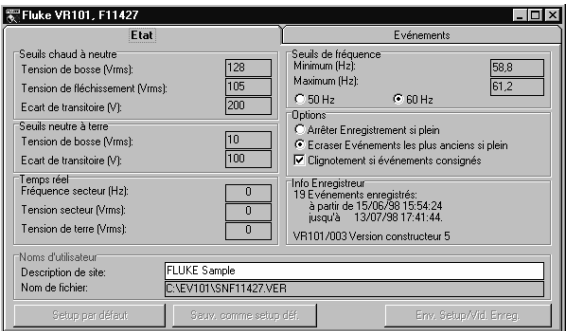

En la ficha Estado (Status) observará que los elementos que no pueden modificarse aparecen atenuados. Sólo podrá modificar la descripción de la ubicación y el nombre del archivo.

# <span id="page-30-0"></span>*Capítulo 4 Presentación e impresión de incidencias*

## *Presentación de incidencias*

El software EventView permite ver las incidencias de diversos modos:

- La ficha Incidencias (Events) de la ventana Informe de ubicación (Site Report) presenta una lista de todas las incidencias que ha recogido el registrador.
- Podrá ver los transitorios y las bajadas y subidas transitorias en un gráfico de barras Resumen rápido (Quick Summary).
- Podrá ver un único transitorio en forma de gráfico.
- Y podrá ver un Graph Gráfico de distribución de incidencias (Event Distribution).

## <span id="page-31-0"></span>*Visualización de la ficha Incidencias (Events)*

Una vez descargadas las incidencias del registrador, y con la ventana Incidencias (Events) todavía abierta, podrá ver y analizar los datos recogidos por el registrador desde la última vez que borró su contenido. El registrador puede almacenar hasta 4.000 incidencias.

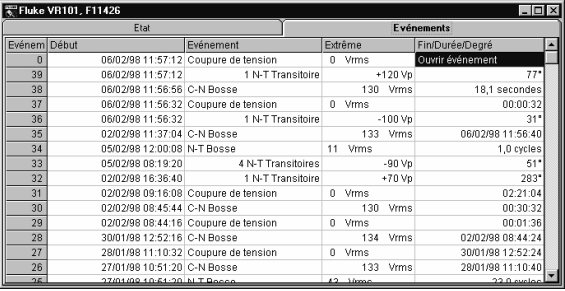

## *Columna Nº de incidencias # (Event)*

La columna Nº de incidencias # (Event) muestra la cantidad de cada incidencia, apareciendo primero las más recientes. Para ver todas las incidencias registradas por el registrador, es posible que tenga que desplazarse (utilizar la barra de desplazamiento a la derecha de la ventana). El número 0 se asigna a una incidencia abierta; es decir, una incidencia todavía en curso en el momento en que las incidencias fueron descargadas del registrador.

## *Columna Hora inicio (Start Time)*

La columna Hora inicio (Start Time) indica la hora en que se inició una incidencia. La resolución de la lectura de tiempo del registrador es de 8 segundos. Por consiguiente, si un transitorio se produjo una vez cada segundo a partir de las 12:00:00, los primeros ocho transitorios aparecerán con la misma hora, las 12:00:00. Los ocho siguientes aparecerán con la misma hora, las 12:00:08. Además, si del registrador se descargó dos veces la misma información, los dos informes de ubicación "idénticos" pueden reflejar una diferencia de 8 segundos.

### *Columna Incidencia (Event)*

La columna Incidencia (Event) muestra el tipo de incidencia que se ha producido.

<span id="page-32-0"></span>**Incidencias. Transitorio (Transient)** El registrador puede detectar transitorios negativos y positivos de hasta 1 µs de duración, tanto entre fase y neutro como entre neutro y tierra. Si el voltaje excede del umbral de desviación de transitorio dentro de medio ciclo, se registrará una incidencia como transitorio. Una incidencia transitorio puede incluir uno o más transitorios que se produzcan dentro del mismo medio ciclo. La columna Incidencia (Event) mostrará el número de transitorios que el registrador consiguió contar. Por ejemplo, en la ficha Incidencia (Event) precedente, la incidencia Nº 8 es un transitorio, mientras que la Nº 18 está compuesta por 9 transitorios.

Una cuestión que debe destacarse en el caso de una incidencia de transitorios múltiples, como la Nº 18 de la ilustración precedente, es que la lectura de voltaje en la columna Extremo (Extreme) será el voltaje máximo (positivo o negativo) de cualquier transitorio que se produzca con más de 100 µs de diferencia. Los grados (en la cuarta columna) será la posición en el ciclo del primer transitorio. El ángulo de transitorios de neutro a tierra hace referencia al inicio de la onda sinusoidal de fase a neutro.

Si un transitorio dura menos de 1 µs, el registrador indicará la magnitud del mismo, pero no podrá determinar su polaridad. En este caso, el registrador presentará el transitorio con el signo "+".

**Incidencias. Bajadas y subidas transitorias (Sag & Swell)** Las incidencias de bajadas y subidas transitorias son disminuciones y aumentos en el voltaje de la línea que superan los umbrales durante al menos un ciclo completo. Las subidas transitorias pueden producirse entre fase y neutro o entre neutro y tierra. Las bajadas transitorias se producen sólo entre neutro y tierra.

**Incidencias Outage (Caída)** Cuando el registrador registra una bajada transitoria de menos de 70 Vrms durante más de 1 segundo, la presenta como caída. El registrador pasará al modo autónomo (batería) y realizará un muestreo del voltaje cada 8 segundos. Como resultado, la caída más corta que registrará será de 8 segundos. Cuando vuelva a aplicarse electricidad al registrador, éste no la detectará inmediatamente sino que esperará hasta el siguiente muestreo de 8 segundos antes de volver al modo de funcionamiento de línea activada. Este retraso impedirá que se registre el rebote

<span id="page-33-0"></span>de contactos como incidencia cuando el registrador se conecta a una toma de red estándar.

Dado que el reloj de 8 segundos no está sincronizado con las caídas, en ocasiones el registrador podrá reflejar una caída con una duración de 16 segundos, aunque en realidad haya durando poco más de 1 segundo. Un ejemplo de cuando puede ocurrir esto es si una bajada transitoria de menos de 70 Vrms dura 6,9 segundos dentro de un período de 8 segundos. A los 7,9 segundos, el registrador pasará al modo autónomo y reflejará una caída mínima de 8 segundos; en ese caso, si la electricidad se restableció a los 8,1 segundos, el registrador no realizará un nuevo muestreo sino hasta los 16 segundos.

**Incidencias de Alta y baja frecuencia (High** &**Low Frequency)** Las incidencias de frecuencia son registradas cuando la frecuencia supera los umbrales de frecuencia.

#### *Columna Extremo (Extreme)*

La columna Extremo (Extreme) muestra el valor máximo medido durante la incidencia.

#### *Columna Hora fin/Duración/ (Grados End Time/Duration/Degree)*

Esta columna muestra la duración de una incidencia o la hora en que finalizó, o bien (en el caso de un transitorio único) la posición de la incidencia en la onda sinusoidal (en grados).

El modo de presentación de esta información dependerá de la duración de la incidencia.

- Las incidencias de menos de un segundo aparecerán en número de ciclos.
- Las de 1 a 119 segundos de duración aparecerán en segundos. Las caídas de hasta 16 segundos serán registradas en una resolución de 0,5 ciclo; de lo contrario, la resolución de caída es de 8 segundos.
- Las incidencias de 2 minutos a 24 horas aparecen en horas, minutos y segundos (por ejemplo, 07:51:24, que significa 7 horas, 51 minutos y 24 segundos).
- Las incidencias de más de 24 horas de duración indicarán la hora de fin (fecha y hora).

Si existía una incidencia en curso en el momento en que se descargaron los datos del registrador, aparecerá

<span id="page-34-0"></span>indicada como *incidencia* abierta en esta columna. A estas incidencias se les asigna el número 0 en la columna Nº de incidencia # (Event).

## *Presentación de incidencias como gráfico de barras*

## *Resumen rápido (Quick Summary)*

Resumen rápido (Quick Summary) muestra el número de incidencias de bajadas y subidas transitorias, transitorios, caídas y frecuencia en forma de barras.

1. Estando abierta la ventana Informe de ubicación (Site Report) de la ficha Incidencias (Events), seleccione **Resumen rápido (Quick Summary)** en el menú **Ver (View)**, o bien haga clic en el botón de resumen rápido de la barra de herramientas.

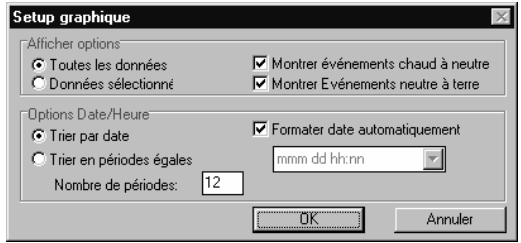

2. Seleccione, entre las siguientes opciones, las de su preferencia:

**Todos los datos (All Data)** o **Datos seleccionados (Selected Data)**. Para ver todas las incidencias de bajadas y subidas transitorias, transitorios y frecuencia, haga clic en **Todos los datos (All Data)**. Para ver sólo un conjunto de incidencias de la ficha Incidencias (Events), selecciónelas arrastrando el puntero sobre ellas para resaltarlas.

**Mostrar incidencias fase a neutro (Show Hot to Neutral Events)** Active esta casilla para ver todas las incidencias entre fase y neutro.

**Mostrar incidencias neutro a tierra (Show Neutral to Ground Events)** Active esta casilla para ver todas las incidencias entre neutro y tierra.

**Ordenar por fecha (Sort by Date)** o **Ordenar por períodos iguales (Sort into Equal Periods)** Si

<span id="page-35-0"></span>desea dividir el eje horizontal en períodos de 24 horas, haga clic en **Ordenar por fecha (Sort by**  Date). Si desea dividir el eje horizontal en períodos más cortos o largos, haga clic en **Ordenar por períodos iguales (Sort into Equal Periods)** y escriba el número de períodos que desee presentar.

3. Cuando haya terminado de seleccionar opciones, haga clic en **OK** para cerrar el cuadro de diálogo y abrir el Resumen rápido (Quick Summary).

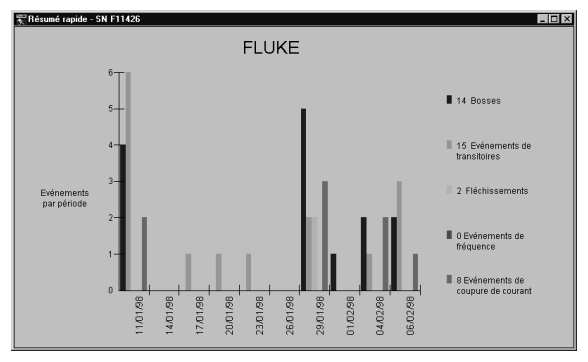

El eje horizontal muestra la hora; el vertical, el número de incidencias que se produjeron en cada período de tiempo. En el gráfico de barras de arriba, los períodos de tiempo están ordenados por fecha.

Obsérvese que el grosor de una barra y su posición en un período de tiempo es irrelevante, ya que refleja sólo el número de incidencias y el período de tiempo en que se produjeron.

### *Presentación de un único transitorio en forma de gráfico*

Una incidencia única de transitorio entre fase y neutro o entre neutro y tierra puede presentarse en forma de gráfico, con lo que podrá ver si el transitorio está o no provocando un cruce de curvas en punto cero. El gráfico del transitorio se genera utilizando la amplitud, dirección y posición (en grados) de la incidencia. La representación gráfica no tiene por objeto mostrar el aspecto de la forma de onda, ni tampoco reflejar la duración del transitorio.

Para trazar un transitorio, debe seleccionar una incidencia que contenga un solo transitorio, ya que no <span id="page-36-0"></span>podrá trazarse una incidencia que tenga varios transitorios.

1. Con la ventana Informe de ubicación (Site Report) abierta en la ficha Incidencias (Events), haga doble clic en el transitorio que desee trazar como gráfico. (Existen otros dos métodos de abrir un gráfico de transitorio: seleccione la incidencia de transitorio único que desee trazar haciendo clic en la misma y, a continuación, seleccione **Transitorio único... (Single Transient...)** del menú **Ver (View)**, o bien el botón **Ver transitorio único (View Single Transient)** de la barra de herramientas).

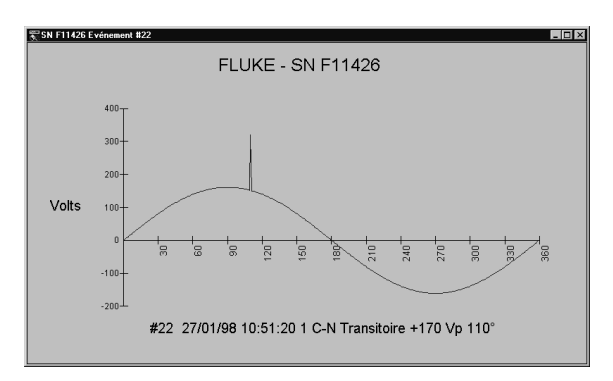

2. Para abrir el cuadro de diálogo de las opciones de presentación, apoye el puntero sobre el gráfico y haga clic con el botón secundario del ratón. Vea también la explicación de "gráficos" en la página 36.

## *Presentación de las incidencias en forma de Gráfico de distribución de incidencias (Event Distribution Graph)*

El Gráfico de distribución de incidencias (Event Distribution Graph) traza la magnitud de una incidencia en relación con su duración en una escala logarítmica, con el objeto de determinar la importancia de los datos. Por ejemplo, una única incidencia aleatoria puede no ser tan importante como un conjunto de incidencias recurrentes. Esta información puede interpretarse utilizando la Curva de CBEMA que encontrará en el Capítulo 6, *Cuestiones relativas a las características eléctricas,* de este manual.

• Teniendo abierta la ventana Informe de ubicación (Site Report) de la ficha Incidencias (Events), seleccione **Gráfico de distribución de incidencias (Event Distribution Graph)** del menú **Ver (View)**, o bien haga clic en el botón de distribución de incidencias de la barra de herramientas).

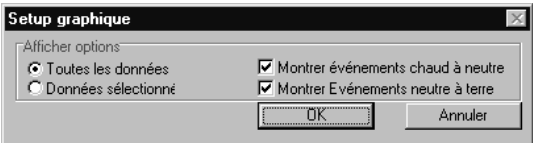

Aparecerá el cuadro de diálogo Configuración del gráfico (Graph Setup), que le permitirá seleccionar sus preferencias de presentación. Encontrará una explicación de estas opciones en "*Presentación de incidencias como gráfico de barras"* de la página 27.

• Haga clic en OK para cerrar este cuadro de diálogo y trazar el gráfico de distribución de incidencias.

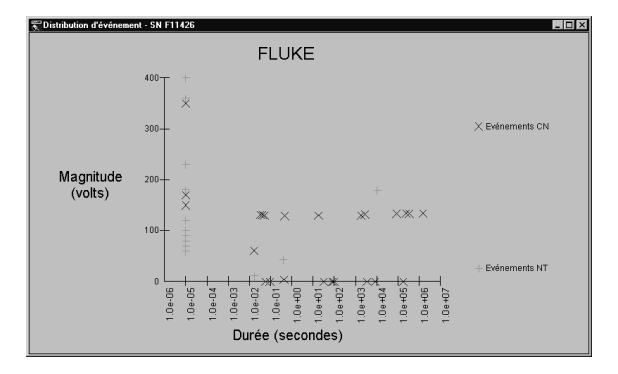

Por cuanto los transitorios tienen una duración que no se conoce, aparecen representados con una anchura de 10  $\mu$ s.

## <span id="page-38-0"></span>*Cambio de estilos de gráficos*

El cuadro de diálogo Control de gráficos (Graph Control) contiene una serie de características de edición que le permitirán modificar el aspecto de los gráficos. Estas características incluyen nombres y colocación de títulos, utilización de efectos tridimensionales y la posibilidad de guardar los gráficos en diferentes formatos.

• Abra el cuadro de diálogo Control de gráficos (Graph Control) haciendo clic en cualquier punto de un gráfico con el botón secundario del ratón. Si desea explicaciones de las diferentes características, haga clic en el botón Ayuda (Help).

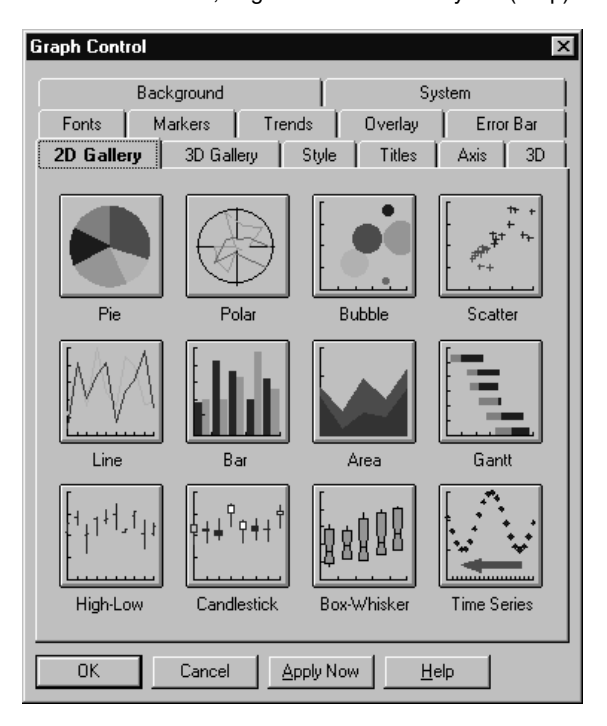

# <span id="page-39-0"></span>*Impresión de incidencias*

*Impresión de incidencias desde la ficha Incidencias (Events)* 

- 1. Con la ficha Incidencias (Events) en pantalla, seleccione **Imprimir (Print)**del menú **Archivo (File)**, o bien haga clic en el botón de impresión de la barra de herramientas.
- 2. Seleccione la opción de su preferencia en el cuadro de diálogo Imprimir (Print): imprimir todas las incidencias, imprimir una o más páginas o imprimir el número de incidencias que haya seleccionado).
- 3. Haga clic en **OK**.

## **Impresión de un gráfico**

- 1. Teniendo abierto un Resumen rápido (Quick Summary), un Gráfico de transitorio (Transient Graph) o un Gráfico de distribución de incidencias (Event Distribution Graph), seleccione **Imprimir (Print)**del menú **Archivo (File)**, o bien haga clic en el botón de impresión de la barra de herramientas.
- 2. Haga clic en **Configurar (Setup)** del cuadro de diálogo **Imprimir (Print)**.
- 3. Si desea que el eje horizontal sea más largo que el vertical, seleccione la orientación **Horizontal (Landscape)** en el cuadro de diálogo Configurar impresión (Print Setup).
- 4. Haga clic en **OK**.
- 5. Seleccione las opciones de su preferencia en el cuadro de diálogo Imprimir (Print) y, a continuación, haga clic en **OK**.

Si está imprimiendo un Resumen rápido (Quick Summary) o un Gráfico de distribución de incidencias (Event Distribution Graph) con una impresora de color, el software EventView asignará a cada tipo de incidencia un color diferente, para que pueda distinguirlas. Si no dispone de una impresora en color, el software asignará distintas tramas en lugar de colores para diferenciar los tipos.

# <span id="page-40-0"></span>*Capítulo 5 Localización de averías*

# *Cable de interface óptico*

Muchos fabricantes de software y hardware para PC utilizan puerto(s) COM (serie). Es difícil predecir posibles conflictos de puertos COM. Si la punta de la vara del cable de interface óptico no parpadea, a continuación presentamos algunos procedimientos que pueden seguirse para detectar el origen del problema.

- **Asegúrese de que el cable de interface óptico esté firmemente enchufado**. Puede parecer que el cable de interface óptico está bien conectado, pero en realidad está mal enchufado.
- **Pruebe con otro puerto serie**. Si el PC tiene más de un puerto serie, pruebe con otro para ver si el interface óptico parpadea.
- **Determine si hay otros programas de Windows que estén utilizando el puerto serie**. Los programas de envío y recepción de fax del PC, así como otros programas que utilizan el puerto COM, pueden provocar conflictos durante la transmisión de datos. Para verificar que no hay ningún otro programa en ejecución provocando problemas de comunicación, apague el equipo y vuelva a encenderlo antes de ejecutar el software EventView.
- **Cerciórese de que la configuración del puerto serie sea correcta**. En Windows 3.1 puede utilizar el programa Microsoft Diagnostics, *MSD.EXE*, para averiguar el número de puertos series instalados en el PC y su respectiva configuración. Esta configuración debe ser idéntica a la indicada en la sección avanzada de "Puertos" del Panel de control de Windows 3.1. Salga de Windows, o bien reinicie el equipo en modo MS-DOS, antes de ejecutar

<span id="page-41-0"></span>*MSD*. Si dispone de un módem interno, MSD puede detectar el puerto serie del mismo. Este puerto serie no puede utilizarse directamente con el cable de interface óptico.

Los usuarios de Windows 95/NT deben verificar la configuración de puertos en el Administrador de dispositivos. Para acceder al mismo, desde la Barra de tareas seleccione sucesivamente **Inicio**,

#### **Configuración**, **Panel de control**, **Sistema** y **Administrador de dispositivos**.

Configuración habitual de puertos serie:

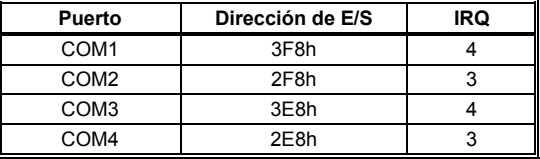

• **Reasigne un puerto serie disponible a los puertos COM 1 – 4.** El software Fluke EventView busca puertos serie disponibles en el ordenador en los puertos de comunicación 1, 2, 3 y 4. Si su ordenador está configurado para varios puertos serie, quizá sea necesario reasignar el puerto serie al cual está conectado el cable de interfaz óptico a los puertos 1, 2, 3 ó 4.

Para reasignar el puerto COM al puerto COM 1, 2, 3 ó 4:

- 1. Abra el Panel de control del ordenador y seleccione "Sistema".
- 2. Elija la ficha "Hardware" y haga clic en "Administrador de dispositivos".
- 3. Desplácese hasta "Puertos".
- 4. Expanda "Puertos (COM & LPT)".<br>5. Haga clic con el botón primario en
- Haga clic con el botón primario en el puerto de comunicaciones abierto que desea reasignar y seleccione "Propiedades".
- 6. Seleccione la ficha "Configuración de puerto" y haga clic en "Avanzada…".
- 7. Debajo del menú desplegable Número de puerto COM, cambie el número de puerto a 1, 2, 3 ó 4.
- 8. Haga clic en "Aceptar".
- <span id="page-42-0"></span>9. Con la ventana principal de Fluke EventView abierta, desde el menú Comunicaciones (Communicate) elija el puerto COM reasignado.
- **Cerciórese de que el puerto serie está funcionando correctamente**. Para asegurarse de que el puerto funciona correctamente, puede utilizar cualquier programa de comunicaciones estándar de Windows, como por ejemplo *ProComm*, Terminal de Windows 3.1 o *HyperTerminal* de Windows 95/NT.

Salga de todos los programas (incluyendo el programa EventView) y conecte el cable de interface óptico al puerto. Ejecute el software de comunicaciones, ajustando el eco local a "off" y el control de flujo de hardware a "none". Si está utilizando HyperTerminal, seleccione una conexión directa al puerto. Abra el puerto con el software de comunicaciones. Cualquier carácter alfanumérico que pulse en el teclado deberá hacer que el interface óptico parpadee y que el carácter aparezca en la pantalla.

Si el interface óptico no parpadea al pulsar las teclas, desconéctelo y utilice un trozo de cable para conectar entre sí las patillas 2 y 3 del puerto. Todo carácter alfanumérico que pulse en el teclado deberá aparecer en la pantalla. Si no aparece ningún carácter, es posible que el puerto esté averiado o incorrectamente configurado. Si aparecen caracteres, ello indica que el cable de interface óptico está averiado.

Si el interface óptico parpadea cuando pulsa una tecla, también debería funcionar con el software EventView. Salga del programa de comunicaciones y reinicie el programa EventView. Si no consigue que el interface óptico parpadee al ejecutar el programa, vuelva a instalar el software EventView.

• **Compruebe el controlador de ratón**. Algunos controladores de ratones, trackballs o "señaladores" de portátiles más antiguos o inferiores pueden interferir con el funcionamiento del puerto serie. Si después de desactivar el controlador de ratón el interface óptico funciona normalmente, pruebe a utilizar un controlador de ratón diferente, como Logitech o Microsoft.

<span id="page-43-0"></span>• **Pruebe con otro PC, si dispone de uno**. Una alternativa para solucionar los problemas de puerto serie es utilizar otro PC. Un ordenador con sus puertos serie correctamente configurados confirmarán si hay o no una instalación incorrecta o un conflicto de software o de hardware con el PC original.

## *Impresoras*

- Cerciórese de que la impresora esté conectada y encendida, y que tenga papel.
- Verifique que Windows esté instalado correctamente. Windows utiliza sus propios controladores de impresora. La instalación se realiza a través del Panel de control de Windows. Si necesita ayuda, siga las instrucciones del Manual de Windows 3.1 que encontrará en **Impresoras/Instalación**; en Windows 95/NT, haga clic en la **Ayuda** de **Impresoras** y seleccione **Solución de problemas**.
- Intente imprimir desde otro programa para eliminar la posibilidad de un conflicto de hardware.

# *VR101*

- **Las lecturas de voltaje del registrador difieren en diferentes mediciones**. Un registrador lee el voltaje en RMS promedio. Otros medidores pueden tener una pantalla que indique el verdadero valor eficaz.
- **Fecha u hora incorrectas**. El registrador utiliza el reloj interno del PC como referencia para los datos de fecha y hora. Ajuste el reloj interno del PC a la hora actual. En el Manual del usuario de Windows 3.1, bajo Hora y fecha del sistema, encontrará la explicación de este procedimiento. En Windows 95/NT, haga clic en **Ayuda**, **hora** y **cambiar la hora del equipo**. Asegúrese de que el formato de hora sea de 24 horas o AM/PM, no ambos.
- **Dos registradores hacen dos lecturas diferentes de transitorios en el mismo circuito**. Los transitorios generados localmente pueden portar una potencia relativamente baja. Un registrador puede absorber parte de la energía, dejando al otro menos para leer.

# <span id="page-44-0"></span>*Soporte técnico*

Si observa problemas con el sistema registrador, consulte al distribuidor local o a un centro de servicio Fluke autorizado. (Ver "Centros de servicio" en las primeras páginas de este manual.)

# <span id="page-46-0"></span>*Capítulo 6 Cuestiones relativas a las características eléctricas*

## *Información general sobre características eléctricas ¿Por qué es un problema?*

Mucha gente carga la culpa a la compañía eléctrica por los problemas eléctricos cuando en la mayoría de los casos, el problema reside en una mala distribución dentro de la instalación. Equipos como ordenadores, televisores, sistemas telefónicos y de alarmas, controladores de procesos e incluso los sistemas de calefacción, ventilación y aire acondicionado de los edificios utilizan la tecnología de microprocesadores para su funcionamiento. En consecuencia, es necesario asegurarse de que el entorno eléctrico disponga de potencia suficiente como para garantizar un funcionamiento fiable del sistema.

Los estudios han demostrado que la mayoría de las perturbaciones de las líneas eléctricas son provocados por los equipos utilizados dentro de un edificio, y sólo unos pocos son culpa de la compañía eléctrica. Las tormentas eléctricas, los animales y el contacto de los humanos con las líneas de transmisión son los principales causantes de perturbaciones en la red de distribución.

En un edificio, los principales factores que causan perturbaciones en las líneas eléctricas son:

- Circuitos sobrecargados
- Condensadores de corrección del factor de potencia
- Conmutación rápida de grandes cargas
- Conexiones de cableado incorrectas o deficientes

#### <span id="page-47-0"></span>*Los efectos de calidad deficiente de la energía sobre su organización*

Los problemas provocados por las perturbaciones en las líneas de alimentación eléctrica no se limitan sólo al daño que pueden sufrir los equipos. Analizándolo desde una perspectiva de costes, puede apreciarse que unas características eléctricas deficientes generan pérdidas mucho mayores.

Por ejemplo, es más que probable que su empresa utilice sistemas basados en microprocesadores. Si estos dispositivos se ven continuamente afectados por fluctuaciones de tensión, pueden dañarse y provocar un corte de electricidad. Y el tiempo en que su actividad se vea interrumpida se traducirá en pérdidas económicas. Sería necesario considerar un método de control de las características eléctricas como parte integral de cualquier programa de mantenimiento. Un control continuo es un método sencillo para determinar si la calidad de las características eléctricas es el adecuado, y además puede ayudar a predecir sus futuras necesidades.

#### *Preguntas más frecuentes en torno a la energía eléctrica*

#### *¿Por qué no utilizar un multímetro y un osciloscopio?*

Es muy difícil determinar dónde hay un problema de electricidad con los multímetro y osciloscopios tradicionales. La dificultad es que no pueden indicar qué sucedió anteriormente. Además, muchos problemas de electricidad se producen mucho más rápido que un abrir y cerrar de ojos y son consecuencia del funcionamiento simultáneo de diversos tipos de equipos incompatibles. Equipos como unidades de aire acondicionado, máquinas pesadas y equipos de oficina son los principales culpables. Como los edificios están cableados con numerosos circuitos, los métodos tradicionales para detectar el origen de conflictos de electricidad son casi inútiles. El registro de datos, por su parte, es capaz de señalar dónde se producen los problemas, en qué momento y con qué frecuencia.

#### *¿Por qué no adquirir un dispositivo de protección?*

Los dispositivos de protección como transformadores de tensión constante, alimentación ininterrumpida y sistemas de protección contra transitorios pueden no proporcionar la protección adecuada para los tipos de

<span id="page-48-0"></span>problemas que se producen en la alimentación eléctrica. El único modo de saber qué dispositivo protector se requiere es analizar la naturaleza de las perturbaciones de las líneas eléctricas.

Por ejemplo se comercializan numerosos sistemas de alimentación ininterrumpida, en una variada gama de precios, cada uno de los cuales aduce ofrecer cierta protección. Pero algunos de estos sistemas causan más problemas de los que resuelven. Equipar la totalidad de su entorno eléctrico con dispositivos de refuerzo de la calidad de la electricidad puede costar mucho más dinero, sin mencionar el mayor tiempo de parada. El registro de datos del entorno eléctrico antes y después de elegir un método de corrección es el único modo de saber si se ha seleccionado o no el método óptimo.

# *Definiciones y normas de las caract. eléctricas*

#### *Definiciones de perturbación de la línea eléctrica*

*Tensión sin perturbaciones* 

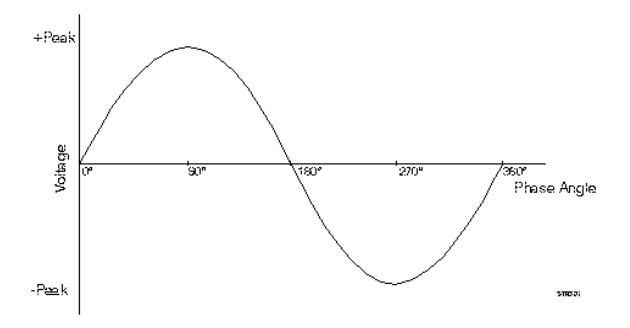

#### *Perturbaciones más comunes en las líneas eléctricas*

Para describir las perturbaciones de las líneas eléctricas se emplean numerosos términos. A continuación presentamos algunos ejemplos gráficos de perturbaciones eléctricas registradas por un registrador, seguidos de la definición de los términos.

<span id="page-49-0"></span>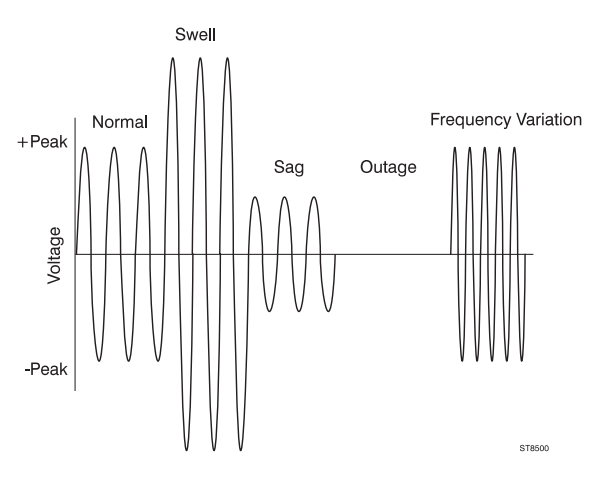

**Bajada transitoria** Un voltaje de servicio del 90 % o menos de la tensión nominal.

**Subida transitoria** Más de un ciclo sobre el 10 % de la tensión nominal.

**Caída** Pérdida de alimentación entre 1 ms y 1 s **Corte** Pérdida de alimentación de más de 1 s **Transitorio positivo** Una sobretensión momentánea

de 4 ms o menos

**Transitorio negativo** Una infratensión momentánea de 4 ms o menos

**Variación de frecuencia** ± 1 Hz de la frecuencia de un fundamental (50 ó 60 Hz)

### *¿Cómo de mala es la calidad del suministro?*

Los fabricantes de equipos eléctricos pueden especificar los requisitos de las características eléctricas. Las tolerancias que se indican a continuación son generales y no se aplican a todos los fabricantes de equipos electrónicos sensibles. En general, los equipos sensibles (ordenadores, por ejemplo) pueden funcionar dentro de las siguientes tolerancias de voltaje:

#### **Subidas transitorias**

- Hasta un 10 % continuo por encima del valor nominal
- Hasta un 30 % por encima del valor nominal durante menos de 0,5 segundos

#### **Bajadas transitorias**

- <span id="page-50-0"></span>• Hasta un 10 % continuo por debajo del valor nominal
- Hasta un 30 % por debajo del valor nominal durante menos de 0,5 segundos
- Descenso a 0 voltios durante 4 ms (aceptable, pero no recomendado)

#### **Transitorios**

No deben superar  $\pm$  150 % del voltaje sinusoidal durante más de 0,2 ms

#### **Variación de frecuencia**

 $+1$  Hz

## *La curva de CBEMA*

La Computer Business Equipment Manufacturers Association (CBEMA) ha publicado un gráfico de susceptibilidad detallando de qué manera los distintos tipos de perturbaciones de las líneas eléctricas pueden afectar a los equipos electrónicos sensibles (ver debajo). Aunque este gráfico no se aplica a todos los equipos, sí lo hace a una gran cantidad de equipos existentes en el mercado.

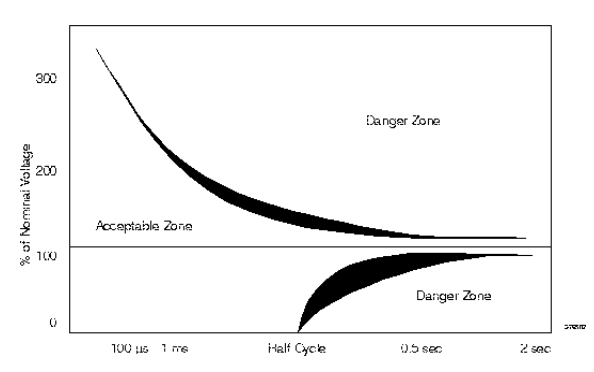

# *Causas y efectos de caract. eléctricas deficientes*

#### *Causas de características eléctricas deficientes*

#### **Subidas transitorias**

- Apagado de equipos muy cargados
- Restablecimiento abrupto de la alimentación

#### <span id="page-51-0"></span>*VR101S Manual de uso*

• Problemas de la red eléctrica

#### **Bajadas transitorias**

- Abrupto incremento de la carga
- Caídas y cortes
- Tormentas eléctricas
- Contacto exterior con líneas de transmisión
- Averías de tierra
- Fallo de equipos
- **Accidentes**

#### **Transitorios**

- Activación y desactivación de cargas
- Problemas de la red eléctrica
- Tormentas eléctricas
- Funcionamiento normal de ordenadores
- Solución de averías
- Condensadores de corrección de factor de potencia

#### **Variación de frecuencia**

- Importantes incrementos de carga
- Problemas de la red eléctrica

#### *Cómo afectan las perturbaciones de líneas eléctricas a sus equipos*

Según su grado y frecuencia, las perturbaciones de líneas eléctricas pueden dañar datos o provocar daños permanentes en equipos electrónicos sensibles. La siguiente lista refleja los efectos que las perturbaciones de línea pueden tener sobre diversos tipos de equipos electrónicos sensibles.

#### **Subidas transitorias**

- Efecto de parpadeo en la alimentación
- Daños en ordenadores
- Degradación de los equipos de protección contra corriente

#### **Bajadas transitorias**

- Paradas de equipos
- Funcionamiento incorrecto de la circuitería de ajuste de corriente de la alimentación
- Bloqueo de ordenadores
- Reducción de la velocidad de discos duros (errores de datos)

#### **Bajadas/caídas**

- Pérdida de datos
- Parada de equipos
- Bloqueo de ordenadores
- Errores de temporización de reloj

#### **Transitorios**

- Daños a los dispositivos electrónicos (por la derivación de los circuitos de protección)
- Avería del aislamiento de transformadores y motores
- Errores y pérdidas de datos

#### **Variación de frecuencia**

- Temporización incorrecta de reloj
- Errores de lectura en cualquier dispositivo de lectura (cintas magnéticas, unidades de disco)

## <span id="page-53-0"></span>*Realización de un estudio de las caract. eléctricas*

#### *Preparación de un programa de control de características eléctricas*

Un programa de control de las características eléctricas es un proceso sencillo y útil que le ayudará a determinar el método óptimo para evaluar las características y la calidad del entorno eléctrico. Antes de realizar un estudio de este tipo, prepare un plan de control. Este plan debe definir la duración y ubicación de las tareas de estudio de las características eléctricas. A continuación presentamos algunos pasos básicos para la preparación de este estudio.

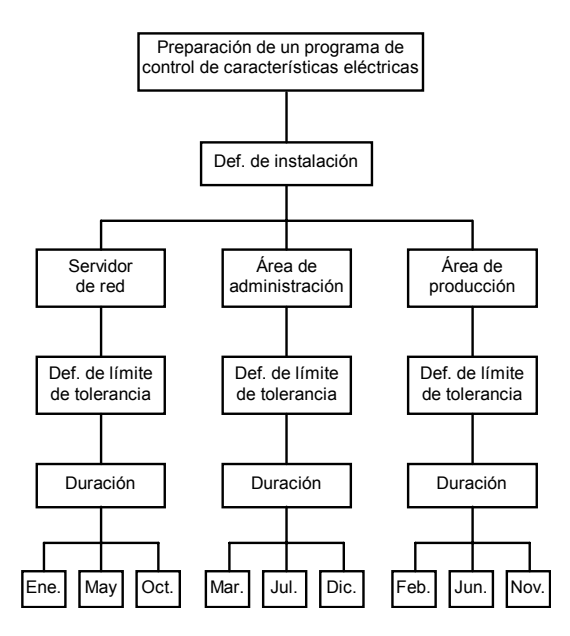

**Ejemplo de programa de control de las características eléctricas** 

## *Preparación de un plan de ubicación*

Según el tamaño, número de departamentos e importancia de determinados lugares en la organización, determine las ubicaciones prioritarias. El plan de ubicación puede irse modificando durante el estudio, a medida que la información obtenida le vaya orientando hacia los lugares posiblemente problemáticos.

### *Preparación de un plan de tolerancias*

Los umbrales deben reflejar los equipos utilizados. Incluso equipos pesados, como máquinas CNC, deben ser considerados sensibles por cuanto incorporan circuitos electrónicos.

La función de configuración predeterminada del software EventView es la más adecuada para la mayoría de las cargas sensibles. Algunos equipos pueden requerir tolerancias más estrictas. En tal caso, especifique las tolerancias recomendadas por el fabricante del equipo.

#### *Preparación de la estrategia de duración del estudio*

Para determinar durante cuánto tiempo debe realizarse el seguimiento, determine primero el ciclo de carga de trabajo de la organización. Este ciclo es la duración de la producción, tanto de un producto como de un servicio. Una ubicación debe ser controlada durante la totalidad del ciclo de carga de trabajo.

Otro elemento a tomar en consideración es la relación entre ciclo de carga de trabajo y hora del día, mes o estación. Por ejemplo, es posible que a las 10:00 AM la organización esté utilizando simultáneamente todos sus equipos. Los acondicionadores de aire tienden a funcionar con más frecuencia en el verano, mientras que la calefacción se utiliza más en invierno. Estos elementos, conjuntamente con el ciclo de carga de trabajo de la organización, pueden provocar conflictos durante todo el año. Para determinar un ciclo de carga de trabajo, responda a las preguntas pertinentes para su estudio.

**Fabricación** ¿Cuánto tiempo lleva producir una tirada del producto?

**Servicios** ¿Con qué frecuencia se presta el servicio (diariamente, estacionalmente)?

**Administración** ¿Cómo varía la carga de trabajo o la plantilla (mensualmente, estacionalmente)?

#### *Conclusión del plan de control de las características eléctricas*

La clave para concluir este plan consiste en especificar y asignar responsabilidades. El programa ayudará a la organización a ser más productiva y, posiblemente, a ahorrar dinero.

#### *Nota final*

Ésta es la única estrategia capaz de verificar las características eléctricas. Diferentes situaciones pueden requerir estrategias diferentes para investigar y resolver problemas relativos a la electricidad.

### <span id="page-56-0"></span>*Ya dispongo de la información; ¿qué hago ahora con ella?*

Existen dos métodos para resolver la mayoría de las perturbaciones de las líneas eléctricas: recablear el sistema eléctrico para separar las cargas sensibles de las derivaciones problemáticas, o bien instalar una serie de sistemas de alimentación ininterrumpida u otros dispositivos protectores en áreas críticas. El problema con aquéllos es que pueden provocar más perturbaciones en los niveles siguientes del sistema eléctrico, ya que suelen emplear una alimentación en modo conmutado. Los sistemas de alimentación ininterrumpida son sólo una solución temporal. El problema real está probablemente en el sistema de distribución eléctrica, y posiblemente se trate de un cableado, unas conexiones o una distribución de carga deficientes, o bien de una conexión a tierra inadecuada. Al intentar resolver este tipo de perturbaciones, tenga en consideración lo siguiente:

- Las necesidades de alimentación de los equipos electrónicos sensibles
- La gravedad del problema
- La eficacia de cada tipo posible de acondicionador de alimentación
- La relación calidad-precio

#### *Incidencias repetitivas / cíclicas*

Este tipo de incidencias son, por lo general, producto de cargas incompatibles. Los sistemas HVAC, las impresoras láser y los motores grandes pueden provocar problemas durante su ciclo de funcionamiento. Este tipo de conflictos se produce porque las necesidades de electricidad del edificio se han incrementado y no se ha encarga a nadie el control de la carga del sistema hasta que se produce un problema. El traslado de las cargas sensibles a un circuito separado puede ser una solución.

#### *Incidencias no repetitivas / aisladas*

Por lo general, este tipo de perturbaciones suele ser consecuencia de la ubicación de la organización. Si se encuentra en una región en la que abundan las tormentas eléctricas o los fuertes vientos, o bien si el equipo se utiliza sólo ocasionalmente, con acondicionadores y filtros de línea sencillos podrá probablemente proteger la mayoría de los equipos.

Muchas perturbaciones de línea resultan fáciles y económicas de prevenir (dependiendo de su frecuencia y magnitud).

La siguiente tabla de sugerencia de acondicionamiento de la alimentación resulta de utilidad para seleccionar el tipo de dispositivo de protección adecuado para perturbaciones no repetitivas.

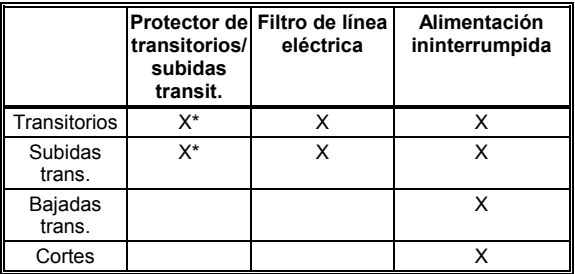

\* Se utiliza sólo cuando los transitorios y las subidas transitorias son de cantidad moderada, ya que de lo contrario puede dañarse el dispositivo protector.

Al considerar la instalación de un dispositivo de protección, asegúrese de que cubra la totalidad del ámbito de trabajo. Resulta una pérdida de dinero comprar un dispositivo de protección con una capacidad nominal de eliminar transitorios de hasta 1000 voltios si ha registrado transitorios de mayor intensidad.

La diferencia entre los filtros y los protectores de línea es que los filtros pueden detectar transitorios rápidos de magnitudes altas. Los filtros tienden a ser más caros que los protectores.

La información obtenida del registrador le permitirá adoptar decisiones informadas acerca de los dispositivos de protección.

Tenga en cuenta que este apéndice no supone un estudio exhaustivo de las características eléctricas, ni tiene por objeto presentar todas las soluciones a los problemas de este tipo.

La cuestión de las características eléctricas es bastante problemática. Puede ser necesario efectuar mediciones adicionales como niveles de corriente en línea, contenido de armónicos y distorsión empleando otros equipos para el diagnóstico de la calidad de la

electricidad.

# <span id="page-58-0"></span>*Capítulo 7 Especificaciones del VR101*

Las siguientes especificaciones únicamente son válidas cuando el VR101 está conectado a una toma de red estándar con conexión a tierra y cuando el LED indica que la polaridad es correcta.

Las especificaciones están sujetas a cambios sin previo aviso.

## *Valores nominales del equipo*

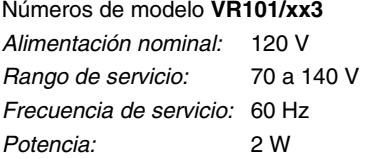

Números de modelo **VR101/xx1, xx4, xx5 y /xx7**

*Alimentación nominal:* 240 V *Rango de servicio:* 140 a 270 V *Frecuencia de servicio:* 50 Hz *Potencia:* 3 W

## **Plug Configurations**

Back view of country versions

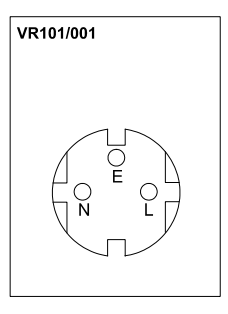

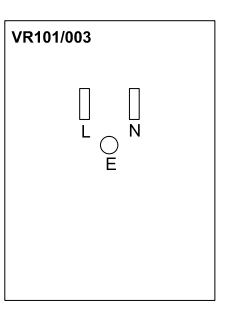

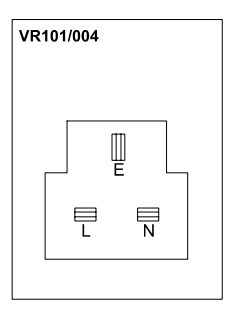

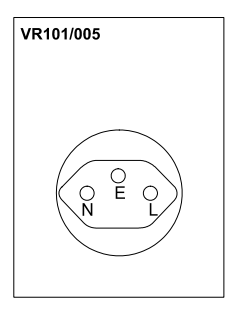

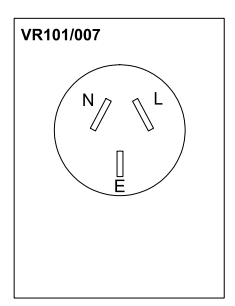

 $L = LINE$  $N = NEUTRAL$  $E = EARTH$ 

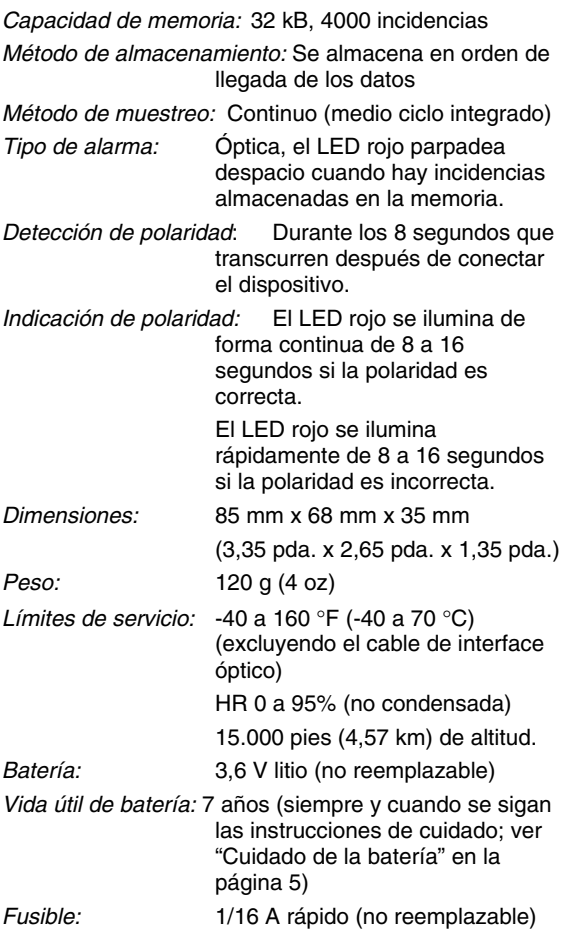

# <span id="page-61-0"></span>*Medición de caídas, de bajadas y subidas transitorias*

## **Fase a neutro**

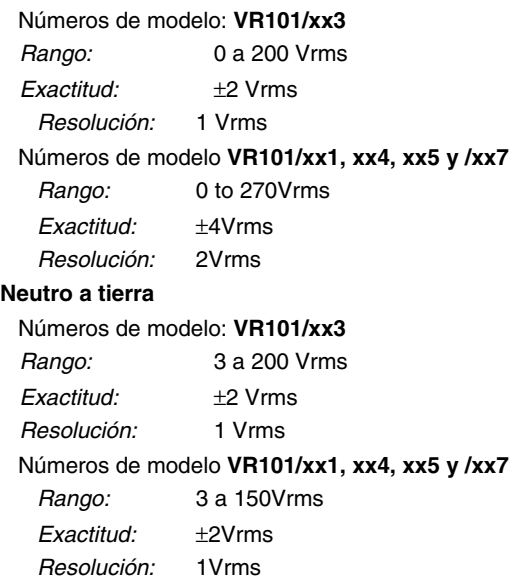

## <span id="page-62-0"></span>*Medición de transitorios*

#### **Rango**

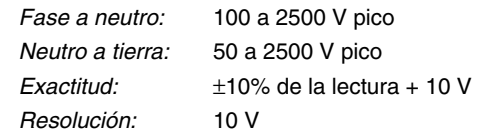

 *Detección de anchura:* 1 µs mínimo

### **Ángulo de desfase**

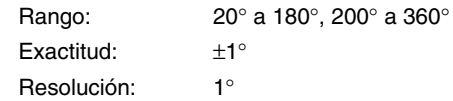

## *Medición de frecuencia*

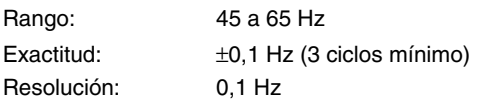

# <span id="page-63-0"></span>*Medición de tiempos*

#### **Incidencias <1 segundo**

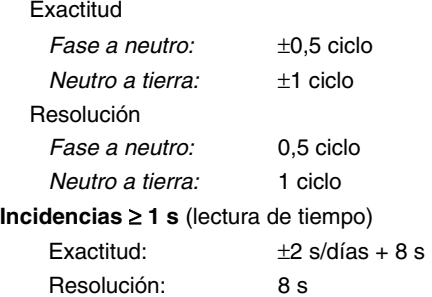

## **Capacidad del contador del temporizador** 4,25 años

(contador de 24 bits, resolución de 8 segundos)

## <span id="page-64-0"></span>*Homologaciones*

 *Seguridad:* Este dispositivo está homologado por la CSA y CSA(NRTL/C) para realizar mediciones en 300V CAT III, Grado de polución 2, doble aislamiento, por: UL3111-1 (1994) IEC1010-1 (1990) CSA C22.2 Nº 1010.1 (1992) EN61010-1 (1993)

*Condiciones técnicas:* MIL-T-28800E, Tipo III, Clase 3

*EMC:* Normas FCC, parte 15.

89/336/EEC Emisión: EN50081.1 Inmunidad: EN50082.2 (IEC1000-4-2, -3, -4, -5)

# <span id="page-65-0"></span>*Declaración de conformidad*

#### para

VR101

Voltage Event Recorder

#### **Fabricante**

Fluke Industrial B.V. Lelyweg 1 7602 EA Almelo Países Bajos

#### **Declaración de conformidad**

Basándose en los resultados de las pruebas realizadas según las normas adecuadas, el producto cumple con: la Directiva 89/336/CEE relativa a Compatibilidad electromagnética la Directiva 73/23/CEE relativa a baja tensión

#### **Pruebas de muestras**

Normas utilizadas:

EN 61010.1 (1993) Requisitos de seguridad de equipos eléctricos de medida, control y uso en laboratorio

> EN 50081-1 (1992) Compatibilidad electromagnética. Norma genérica de emisión: EN55022 y EN60555-2

> EN 50082-2 (1992) Compatibilidad electromagnética. Norma genérica de inmunidad: IEC1000-4 -2, -3, -4, -5

Las pruebas se han realizado en una configuración típica.

Esta conformidad viene indicada por el símbolo  $\mathsf{C}\,\mathsf{C}$ , que significa, "Conformidad europea".

# <span id="page-66-0"></span>*Índice alfabético*

# **-A-**

Apertura de un archivo guardado, [23](#page-30-0) 

## **-B-**

Bajadas transitorias, [16](#page-23-0)  Barrido, botón, [15;](#page-22-0) [21](#page-28-0)  Batería, cuidado, [5](#page-12-0) 

# **-C-**

Caídas y bajadas y subidas transitorias, medición, [57](#page-64-0)  Cable de interface óptico, conexión, [13](#page-20-0)  Cambio de estilos de gráficos, [34](#page-41-0)  Características eléctricas, [41](#page-48-0)  definiciones y normas, [44](#page-51-0)  realización de estudio, [49](#page-56-0)  CBEMA, curva, [46](#page-53-0)  , [61](#page-68-0)  Configuración de umbral predeterminada cambiar, [17](#page-24-0)  visualización, [17](#page-24-0) 

## **-D-**

Declaración de conformidad, [61](#page-68-0) 

# <span id="page-67-0"></span>**-E-**

Envío de la configuración al Voltage Event Recorder, [19](#page-26-0)  Especificaciones, [55](#page-62-0)  Event Distribution Graph (Gráfico de distribución de incidencias, [32](#page-39-0)  Events (Incidencias), ficha columna Event (Incidencia, [26](#page-33-0)  columna Events # (Nº de incidencias), [26](#page-33-0)  columna Start Time (Hora inicio), [26](#page-33-0)  Events(Incidencias),ficha columnaExtreme(Extremo), [28](#page-35-0) 

# **-F-**

Fecha y hora, configuración, [11](#page-18-0)  Flash When Data Available (Parpadear cuando hayan datos disponibles), [18](#page-25-0)  Frecuencia, variaciones, [16](#page-23-0) 

# **-G-**

Gráfico de barras, [29](#page-36-0)  Graph Control (Control de gráficos), cuadro de diálogo, [34](#page-41-0)  Guardar incidencias, [22](#page-29-0) 

# **-H-**

Homologaciones, [60](#page-67-0)  Hora y fecha, configuración, [11](#page-18-0) 

# **-I-**

Impresión de incidencias, [35](#page-42-0)  Incidencias guardar, [22](#page-29-0)  impresión, [35](#page-42-0)  presentación, [25](#page-32-0)  recuperación, [21](#page-28-0)  Indicación de la polaridad, [4](#page-11-0)  Información del registrador, visualización, [19](#page-26-0)  Inspección de seguridad, [5](#page-12-0) 

# <span id="page-68-0"></span>**-L-**

Lecturas en tiempo real, visualización, [18](#page-25-0)  Localización de averías cable de interface óptico, [37](#page-44-0)  impresoras, [39](#page-46-0) 

Voltage Event Recorder, [40](#page-47-0) 

# **-M-**

Medición de frecuencia, [58](#page-65-0)  Medición de tiempos, [59](#page-66-0)  Medición de transitorios, [58](#page-65-0) 

# **-O-**

Opciones de funcionamiento, selección.., [18](#page-25-0)  Outages (Caídas), [27](#page-34-0)  Overwrite Oldest Events When Full (Sobrescribir incidencias antiguas cuando se llene), [18](#page-25-0) 

# **-P-**

Precauciones de seguridad, [3](#page-10-0)  Presentación de incidencias, [25](#page-32-0)  Puerto COM selección, [14](#page-21-0) 

# **-Q-**

Quick Summary (Resumen rápido), [29](#page-36-0) 

# **-R-**

Recuperación de incidencias del Voltage Event Recorder, 21, 61

# **-S-**

Sags (Bajadas transitorias), [27](#page-34-0)  Single Transient Graph (Gráfico de transitorio único), [31](#page-38-0)  Site Description (Descripción de la ubicación), [18](#page-25-0)  Site Report (Informe de ubicación), apertura de la ventana, [15](#page-22-0)  **Software** configuración de hora y fecha, [11](#page-18-0)  equipos necesarios, 8 inicio del programa, [13](#page-20-0)  instalación, [9](#page-16-0)  Stop Recording When Full (Parar registro cuando se llene), [18](#page-25-0)  Subidas transitorias, [16](#page-23-0)  Swells (Subidas transitorias), [27](#page-34-0)  **-T-**Transitorios, [16;](#page-23-0) [26](#page-33-0)  **-U-**Umbrales, configuración, [15](#page-22-0) 

# **-V-**

Valores nominales del equipo, [55](#page-62-0)  Variaciones de frecuencia, [28](#page-35-0)  Voltage Event Recorder características, [1](#page-8-0)  conexión, [3](#page-10-0)  cuidado de la batería, [5](#page-12-0)  especificaciones, [55](#page-62-0)  inmunidad eléctrica, [5](#page-12-0)